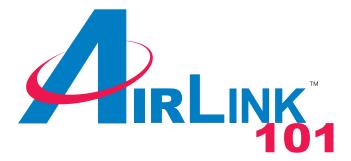

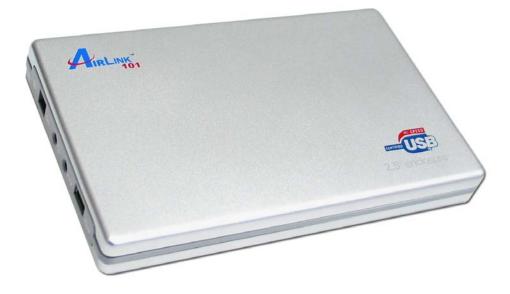

# 2.5" USB 2.0 Enclosure Box Model # AEN-U25W User's Manual

Ver. 2.0

# Table of Contents

| 1. Introduction                         | 3  |
|-----------------------------------------|----|
| 1.1 Package Contents                    | 3  |
| 1.2 Features                            | 3  |
| 2. Hard Drive Installation              | 4  |
| 3. Driver Installation for Windows 98SE |    |
| 4. Installation Verification            | 11 |
| 4.1 Windows 98SE                        | 11 |
| 4.2 Windows ME/2000/XP                  | 12 |
| 4.3 Mac OS 10.x                         | 13 |
| 5. Hard Drive Usage                     | 14 |
| 5.1 Removing the Enclosure Box Safely   |    |
| 6. Note on USB Cable                    | 15 |
| 7. Specifications                       | 16 |
| Technical Support                       | 17 |
|                                         |    |

### 1. Introduction

Thank you for purchasing this 2.5" USB 2.0 Enclosure Box. The Enclosure Box provides an easy way to add removable disk storage space to your computer. The Hi-Speed USB 2.0 interface ensures fast and reliable connection between the external drive and the computer. With the Hot Swap feature, you can connect and disconnect the Enclosure Box without having to turn off your computer.

### 1.1 Package Contents

Before you begin the installation, please check the contents of your package. The package should include the following items:

- 2.5" USB 2.0 Enclosure Box
- USB 2.0 Cable
- Screws (2)
- Screwdriver
- Driver & Manual CD
- Quick Installation Guide

If any item is damaged or missing, please contact your local dealer immediately. Also, keep the box and packaging materials in case you need to ship the unit in the future.

### 1.2 Features

- Compatible with IDE/ATA hard drive
- Compliant with USB 2.0 interface
- Compliant with ATA/ATAPI-6 specification Rev 1.0 (PIO mode 0~4, DMA mode 0~2, UDMA mode 0~5)
- Supports USB bus-powered mode
- Supports 8/16-bit standard PIO mode interface
- Supports 16-bit multi-word DMA and Ultra DMA mode interface (Ultra 33/66/100)
- 64/512 bytes Data Payload for full/high speed Bulk Endpoint
- Supports Power Down mode and USB suspend indicator
- Supports Wake-up ability
- Supports plug-and-play, hot-swap

# 2. Hard Drive Installation

This section provides instructions on how to install a hard drive to the Enclosure Box.

**Step 1** Use the provided screwdriver to remove the four screws on the Enclosure Box.

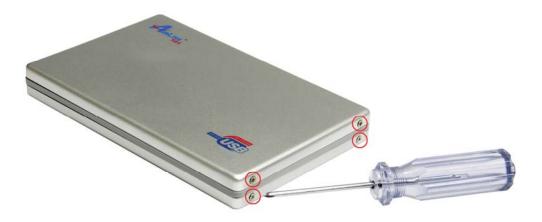

Step 2 Slightly lift the upper cover and slide it forward to unhook the latches.

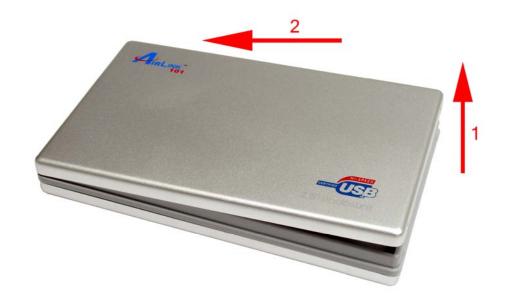

**Step 3** Remove the bottom cover in the same manner. If you find it hard to lift the plastic holder, press it slightly inward.

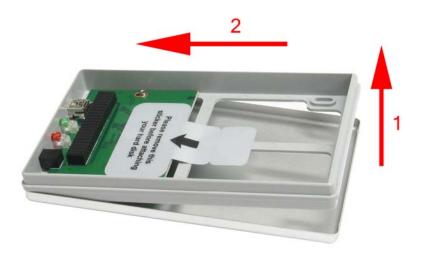

**Step 4** Unscrew the two screws that hold the circuit board and remove it from the plastic holder. Remove the sticker that is on the circuit board as well.

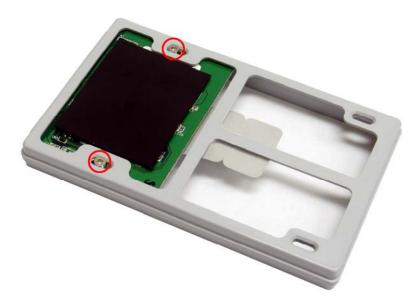

*Caution:* Be sure to remove the circuit board from the plastic holder before attaching the hard drive; otherwise, the hard drive's IDE pins may be damaged.

**Step 5** Attach a 2.5" hard drive to the circuit board's IDE connector with the label of the hard drive facing up. Make sure the IDE pins are fully inserted.

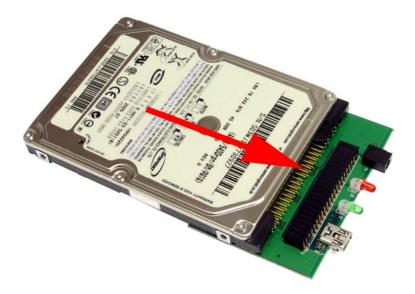

**Step 6** Replace the circuit board and the hard drive back to the plastic holder. Verify that the connectors and LED indicators are properly aligned with the openings of the holder.

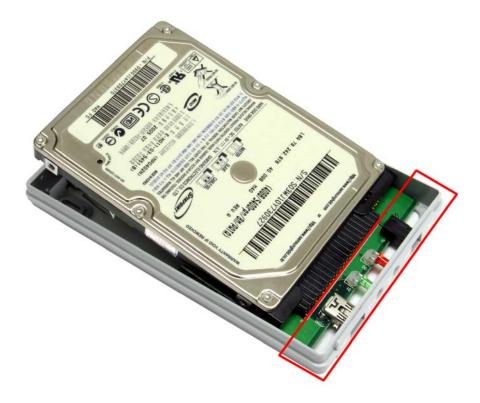

**Step 7** Turn the plastic holder over. Use the provided screws and the screws removed in Step 4 to secure the hard drive onto the holder.

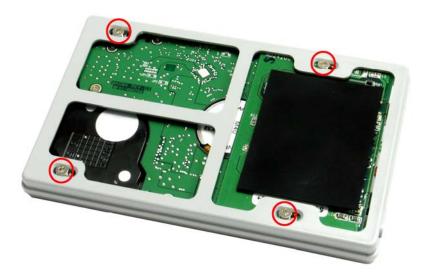

**Step 8** Replace the bottom cover to the holder and then replace the upper cover. Be sure to hook the latches when replacing the covers.

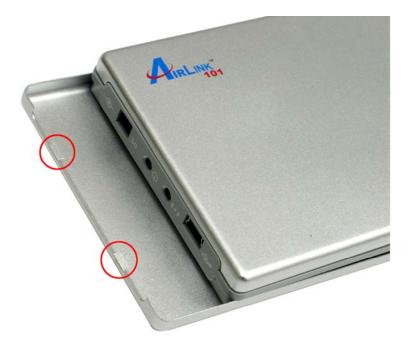

Step 9 Fasten the four screws removed in Step 1.

Congratulations! The hard drive installation is complete. You can connect the Enclosure Box to a computer through the USB cable.

# 3. Driver Installation for Windows 98SE

This Enclosure Box supports Plug-and-Play for Windows ME, 2000, XP, and Mac OS. If you are using Windows 98SE, please refer to the following steps for installing the driver.

**Step 1** Connect the Enclosure Box to the computer and insert the provided Driver CD to the CD-ROM drive.

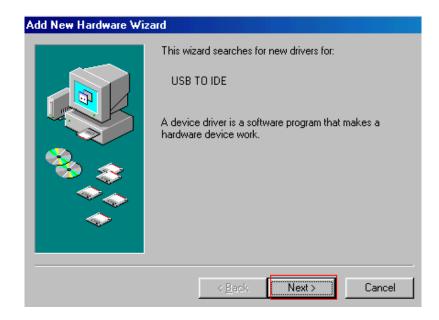

Step 2 Click Next when the Add New Hardware Wizard appears.

Step 3 Select Search for the best driver for your device (Recommended) and click Next.

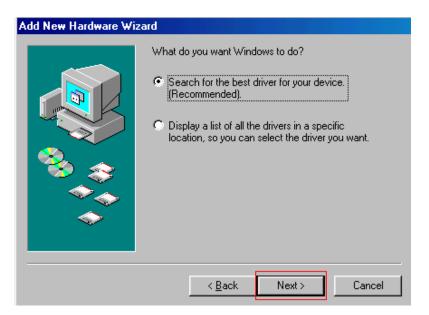

**Step 4** Select the **Specify a location** check box and click **Browse** to your CD-ROM drive and open the **Driver/Win98SE** folder. Click **Next**.

| Add New Hardware Wiz | zard                                                                                                    |  |  |  |
|----------------------|----------------------------------------------------------------------------------------------------|--|--|--|
|                      | Windows will search for new drivers in its driver database<br>on your hard drive, and in any of the following selected<br>locations. Click Next to start the search. |  |  |  |
|                      | Eloppy disk drives                                                                                                    |  |  |  |
|                      | ☐ <u>C</u> D-ROM drive                                                                                                    |  |  |  |
| 🍣 😞                  | Microsoft Windows Update                                                                                                    |  |  |  |
|                      | Specify a location:                                                                                                    |  |  |  |
|                      | E:\Driver\Win98SE                                                                                                    |  |  |  |
|                      | Browse                                                                                                    |  |  |  |
|                      |                                                                                                    |  |  |  |
|                      | < <u>B</u> ack Next> Cancel                                                                                                    |  |  |  |

Step 5 Click Next to install the driver.

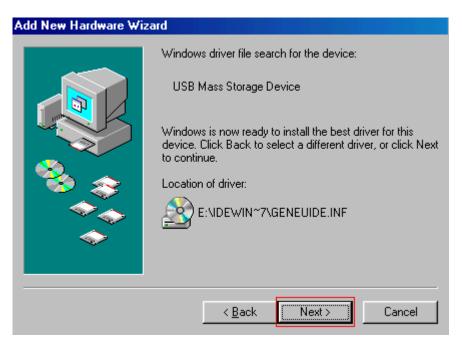

Step 6 Click Finish to complete the driver installation.

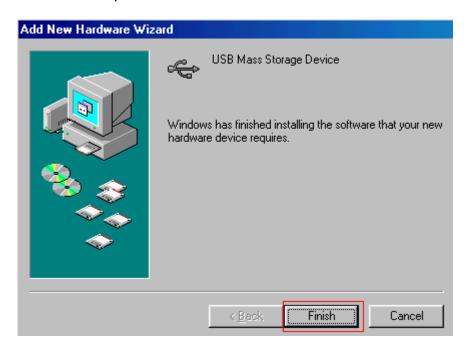

# 4. Installation Verification

To verify your installation, please follow the steps below.

### 4.1 Windows 98SE

Go to **Control Panel > System > Device Manager** and look for **USB Mass Storage Device** under **Universal Serial Bus controllers**. If it is listed, you have successfully installed the Enclosure Box.

| System Pr                | operties             |                      |            |                        | ?×             |
|--------------------------|----------------------|----------------------|------------|------------------------|----------------|
| General                  | Device Ma            | nager Hardware       | e Profiles | Performance            | 1              |
|                          |                      | - [                  |            | 1                      | ' I            |
| <ul> <li>Viet</li> </ul> | w devices b          | y <u>t</u> ype 🛛 🛇   | /iew devi  | ces by <u>c</u> onnect | tion           |
| E C                      | Keyboard             |                      |            |                        | <b>_</b>       |
| ÷                        | Monitors             |                      |            |                        |                |
| <br>⊘                    | ) Mouse              |                      |            |                        |                |
| ÷                        | Network a            | idapters             |            |                        |                |
|                          | Ports (CO)           | ,                    |            |                        |                |
| Ð                        | SCSI cont            |                      |            |                        |                |
| Ē 🎬                      |                      | deo and game cor     | ntrollers  |                        |                |
| ₽~                       | , System de          |                      |            |                        |                |
| ⊡€                       | _                    | Serial Bus control   | ers        |                        |                |
|                          |                      | 2.0 Root Hub         |            |                        |                |
|                          |                      | Mass Storage Dev     | lice       |                        |                |
|                          | 2                    | Root Hub<br>Root Hub |            |                        |                |
|                          | 29                   | Root Hub             |            |                        |                |
|                          | ⊶en user<br>⊷en user |                      |            |                        |                |
|                          | 2                    | CI to USB Enhand     | ed Host    | Controller             |                |
|                          | - 24                 | I- 2020 DOL I        |            |                        |                |
| Pro                      | perties              | Re <u>f</u> resh     | Be         | move                   | Print          |
| - 10                     | perdes               | riejiesn             | <u> </u>   |                        | - n <u>n</u> c |
|                          |                      |                      |            |                        |                |
|                          |                      |                      |            | ОК                     | Cancel         |

### 4.2 Windows ME/2000/XP

Go to **Control Panel > System > Device Manager** and look for **USB Mass Storage Device** under **Universal Serial Bus controllers**. If it is listed, you have successfully installed the Enclosure Box.

| 🖳 Device Manager                             |         |
|----------------------------------------------|---------|
| <u>A</u> ction ⊻jew   ↓ ← →   ﷺ 🖬   😫   ] 🕄  |         |
| 🚊 🖅 Disk drives                              | <b></b> |
| 🗄 🖳 📃 Display adapters                       |         |
| 🕀 🖓 DVD/CD-ROM drives                        |         |
| 🕀 🚭 Floppy disk controllers                  |         |
| 🕀 📼 Floppy disk drives                       |         |
| 🕀 🚭 IDE ATA/ATAPI controllers                |         |
| 🕀 🥵 Keyboards                                |         |
| 🕀 🛬 Mice and other pointing devices          |         |
| 🗄 🖳 🖳 Monitors                               |         |
| 🕀 🕮 Network adapters                         |         |
| 🗄 🖉 Ports (COM & LPT)                        |         |
| 🗄 🍕 Sound, video and game controllers        |         |
|                                              |         |
| 🖻 😋 Universal Serial Bus controllers         |         |
| Standard Enhanced PCI to USB Host Controller |         |
| Standard OpenHCD USB Host Controller         |         |
| Standard OpenHCD USB Host Controller         |         |
| USB 2.0 Root Hub                             |         |
| USB Mass Storage Device                      |         |
| USB Root Hub                                 |         |
|                                              | -       |
|                                              |         |
|                                              |         |

### 4.3 Mac OS 10.x

Go to **Apple System Profiler > Devices and Volumes**. If you see the Enclosure Box listed under **USB Information**, you have successfully installed the Enclosure Box.

| Apple System Profiler |                                              |                  |            |                 |                  |
|-----------------------|----------------------------------------------|------------------|------------|-----------------|------------------|
| System Profi          | le Devices and Volumes                       | Frameworks       | Extensions | Applications    | Logs             |
| PCI SLOT-A(AGF        | p)<br>firewire<br>usb<br>usb<br>pci1186,1102 |                  |            |                 |                  |
|                       | JSB Bus 1<br>JSB Bus 2                       | ple Extended USB |            | → ▶ Apple Exten | ded USB Keyboard |
| CD-ROMDV              | Mac10.3                                      |                  |            |                 |                  |

# 5. Hard Drive Usage

Now you are ready to use the attached hard drive as an external storage device. A brand new hard drive must be formatted and partitioned first. You can use Windows Disk Management utility in Windows XP/2000, Mac built-in partition utility, or other disk management software as required to perform disk-related tasks. Please refer to your software documentation for instructions.

You can read and write files to and from the hard drive as you would with an ordinary hard drive.

### 5.1 Removing the Enclosure Box Safely

Before unplugging the Enclosure Box from your computer or powering it off, please take the following steps to safely remove the device in order to prevent any data loss.

### Under Windows

**Step 1** In the System Tray, right-click the unplug/eject icon and select **Unplug or eject** hardware or **Safely Remove Hardware**.

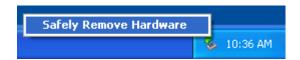

Step 2 Select the device you want to unplug, then click Stop and OK.

|                                                                                                    | 🕏 Stop a Hardware device 🔹 💽                                                                                                    |
|----------------------------------------------------------------------------------------------------|----------------------------------------------------------------------------------------------------|
| <ul> <li>Safely Remove Hardware</li> <li>Select the device you want to unplug or eject, and then click Stc<br/>Windows notifies you that it is safe to do so unplug the device fro<br/>computer.</li> <li>Hardware devices:</li> <li>USB Mass Storage Device</li> </ul> | Confirm devices to be stopped, Choose DK to continue.<br>Windows will attempt to stop the following devices. After the devices are<br>stopped they may be removed safely.<br>Generic volume - (G:)<br>Generic volume - (H:)<br>FUUITSU MHT2060AT PL USB Device<br>DK Cancel |
| Display device components                                                                                                    | lose                                                                                                    |

**Step 3** When Windows notifies you that it is safe to do so, unplug the Enclosure Box from your computer.

| 🤨 Safe To Remove Hardware 🛛 🛛 🕅                                                    |          |
|------------------------------------------------------------------------------------|----------|
| The 'USB Mass Storage Device' device can now be safely<br>removed from the system. | ļ        |
|                                                                                    | 10:37 AM |

### Under Mac OS

Drag the corresponding USB disk icon that represents the hard drive to the trash can. When prompted, click **OK** and unplug the Enclosure Box from your computer.

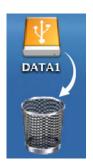

# 6. Note on USB Cable

The supplied USB cable has two Type A Connectors labeled **A1** and **A2** and a Mini Type B Connector labeled **B**. Plug connector **B** to the Enclosure Box and connector **A1** to your computer's USB port. The optional connector **A2** is only needed when the hard drive in the Enclosure Box requires additional power.

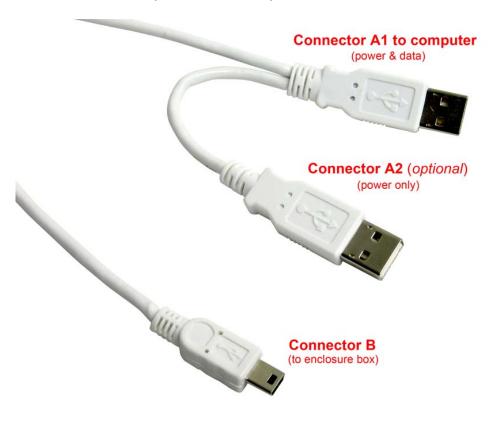

### 7. Specifications

### Standards

• USB2.0

#### HDD Support

• 2.5" IDE HDD

#### Ports

- 1 Mini USB 2.0 Type B receptacle
- 1 Power port

#### **Power Mode**

- Bus-powered (USB)
- Self-powered (optional adapter, 5V/2.5A)

#### LED

- 1 for HDD R/W (Green)
- 1 for Power (Red)

#### Material

• Aluminum

#### System Requirement

- Pentium-233MHZ or above
- 64 MB RAM
- One available USB 2.0 Port
- Windows 98SE/ME/2000/XP and MAC OS 9.0 or above

#### Environment

- Operating Temp: 0 to 40°C
- Storage Temp: -5 to 60°C

### Dimension

• 123 x 76 x 13mm (L x W x H)

### Weight

• 70g

### **Safety Approval**

• FCC and CE

#### Warranty

• 1-Year Limited Warranty

### **Technical Support**

E-mail: support@airlink101.com

Toll Free: 1-888-746-3238

Web Site: www.airlink101.com

\* Actual data throughput will vary. Network conditions and environmental factors lower actual data throughput rate. Specifications are subject to change without notice.

Copyright ©2006 AirLink101<sup>™</sup> All rights reserved. AirLink101, the stylized AirLink101 logo, specific product designations, and all other words and logos that are identified as trademarks and/or service marks are, unless noted otherwise, the trademarks and service marks of AirLink101. All other product or service names are the property of their respective holders. AirLink101 products are protected under numerous U.S. and foreign patents and pending applications, mask work rights, and copyrights.

Free Manuals Download Website <u>http://myh66.com</u> <u>http://usermanuals.us</u> <u>http://www.somanuals.com</u> <u>http://www.4manuals.cc</u> <u>http://www.4manuals.cc</u> <u>http://www.4manuals.cc</u> <u>http://www.4manuals.com</u> <u>http://www.404manual.com</u> <u>http://www.luxmanual.com</u> <u>http://aubethermostatmanual.com</u> Golf course search by state

http://golfingnear.com Email search by domain

http://emailbydomain.com Auto manuals search

http://auto.somanuals.com TV manuals search

http://tv.somanuals.com